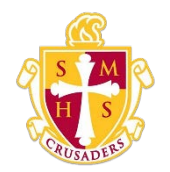

## **Scecina Memorial High School**

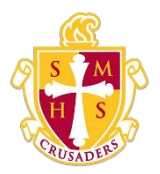

## Reset Your Password

If your PowerSchool administrator has issued you a temporary password or if your password has expired, use this procedure to reset your password.

## How to Reset Your Password

- 1. Sign in to the PowerSchool Student and Parent portal. The Change Your Password pageappears.
- 2. Use the following table to enter information in the fields:

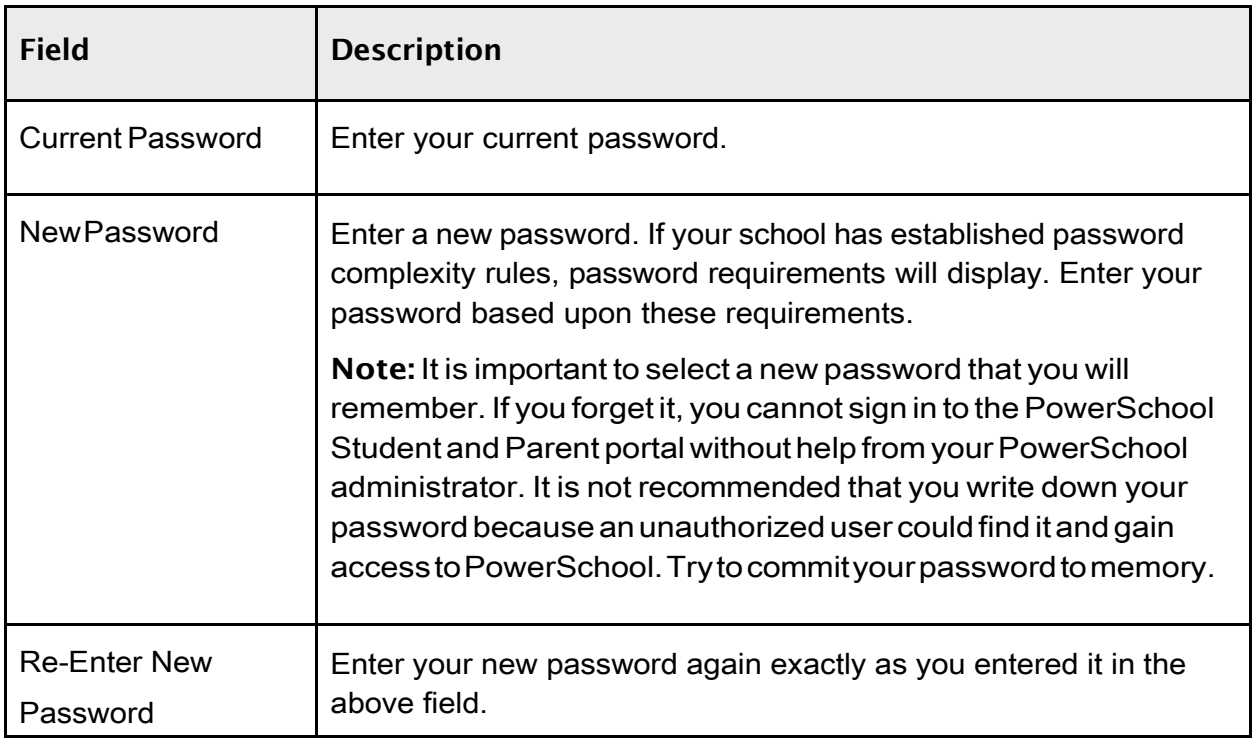

3. Click Enter. The start page appears. For more information, see *PowerSchool Student and Parent Portal Start Page*.

Note: If one of the following messages appears, re-enter your password accordingly:

- Current password is not correct.
- New password must be at least [number] characters long.
- New password must contain at least one uppercase and one lowercase letter.
- New password must contain at least one letter and one number.
- New password must contain at least one special character.
- The verification password you enter must match the new password.
- The password entered was previously used. Please enter a new password.

The next time you sign in to the PowerSchool Student and Parent portal, use your new password.